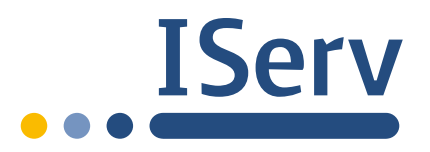

Coronavirus Wir stellen Bildungseinrichtungen kurzfristig einen IServ in der Cloud zur Verfügung - kostenlos und unverbindlich!

**Zum [Angebot](https://iserv.eu/kostenloser-portalserver-cloud)**

[IServ](https://iserv.eu/doc/) » [Module](https://iserv.eu/doc/modules/) » Videokonferenzen

# Videokonferenzen

#### **Warnung**

Das Modul Videokonferenzen stellt ein neues Recht, namens "Virtuelle Räume erstellen", bereit. Dieses wird standardmäßig an Benutzer mit den Rollen Administrator oder Lehrer gegeben. Benutzer mit diesem Recht können virtuelle Räume im Videokonferenzenmodul erstellen.

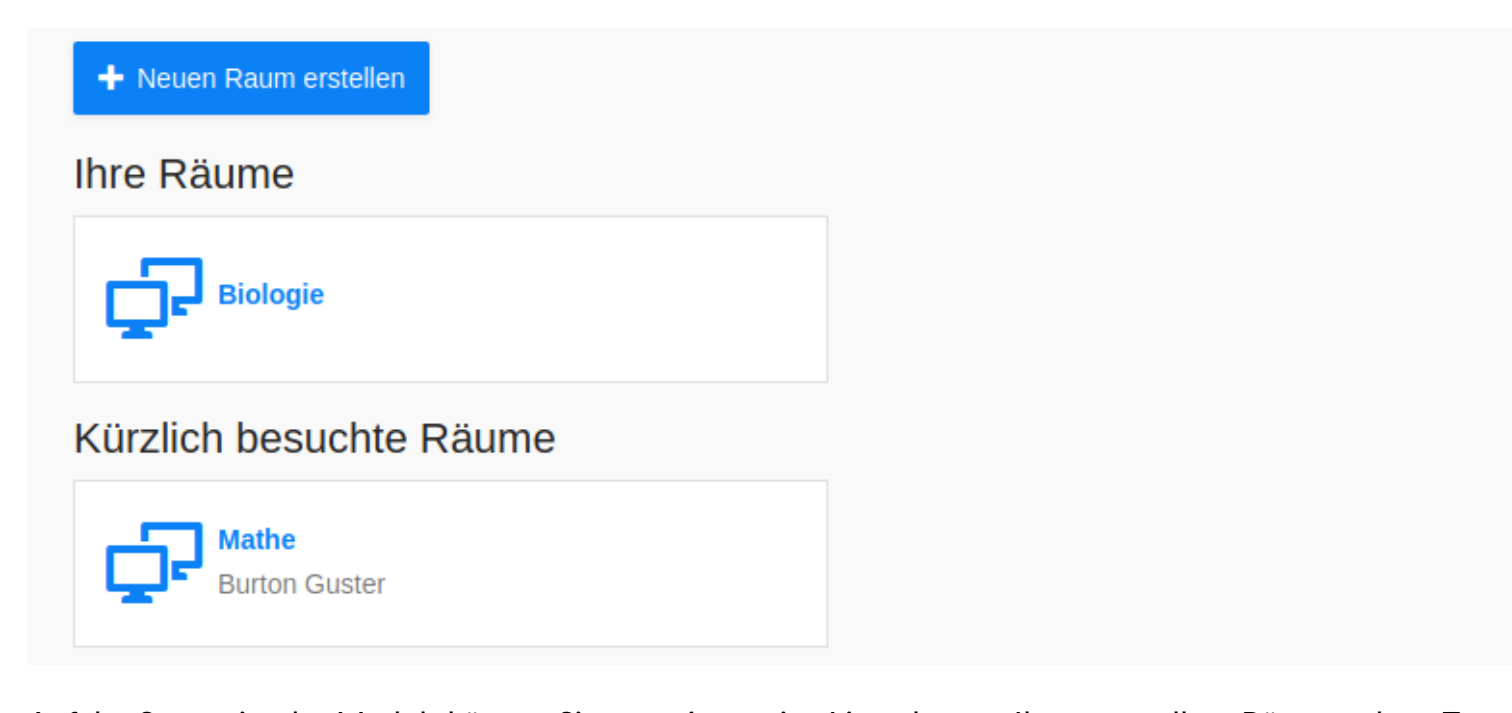

[BETA] Das Videokonferenzmodul befindet sich in einem frühen Stadium und kann durch Last- und Balanceprobleme beeinträchtigt werden. Konferenzen können geschlossen werden, wenn sie länger als 2 Stunden laufen. Sie können aber sofort wieder gestartet werden.

Auf der Startseite des Moduls können Sie zum einem eine Liste der von Ihnen erstellten Räume sehen. Zum anderen gibt es auch eine Liste mit allen Räumen, in denen Sie in der letzten Stunde besucht haben. Wenn Sie einen neuen Raum anlegen wollen müssen Sie auf *Neuen Raum erstellen* klicken.

#### Neuen Raum erstellen

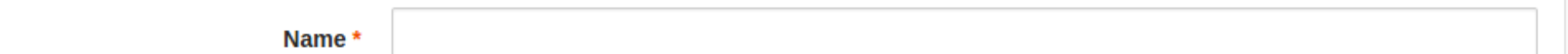

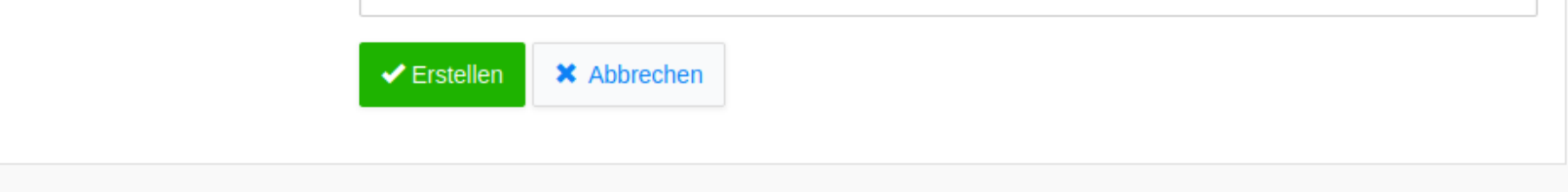

Aktuell können Sie dem Raum nur einen Namen geben. Mit einem Klick auf *Erstellen* legen Sie diesen dann an.

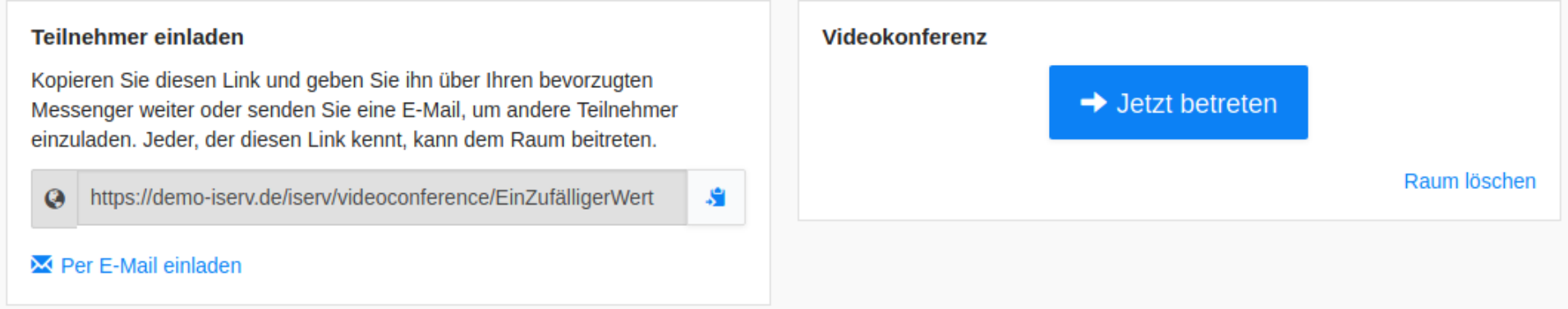

Auf der Übersichtsseite eines Raums können Sie Teilnehmer in den Raum einladen. Dazu können Sie entweder eine E-Mail schreiben oder den Link kopieren und zum Beispiel im Messenger teilen. Mit einem Klick auf *Raum löschen* können Sie den Raum endgültig löschen.

Über die Schaltfläche *Jetzt betreten* kommen Sie nun in Ihren Videokonferenzraum. Nach einem Klick öffnet sich ein neuer Tab in Ihrem Browser.

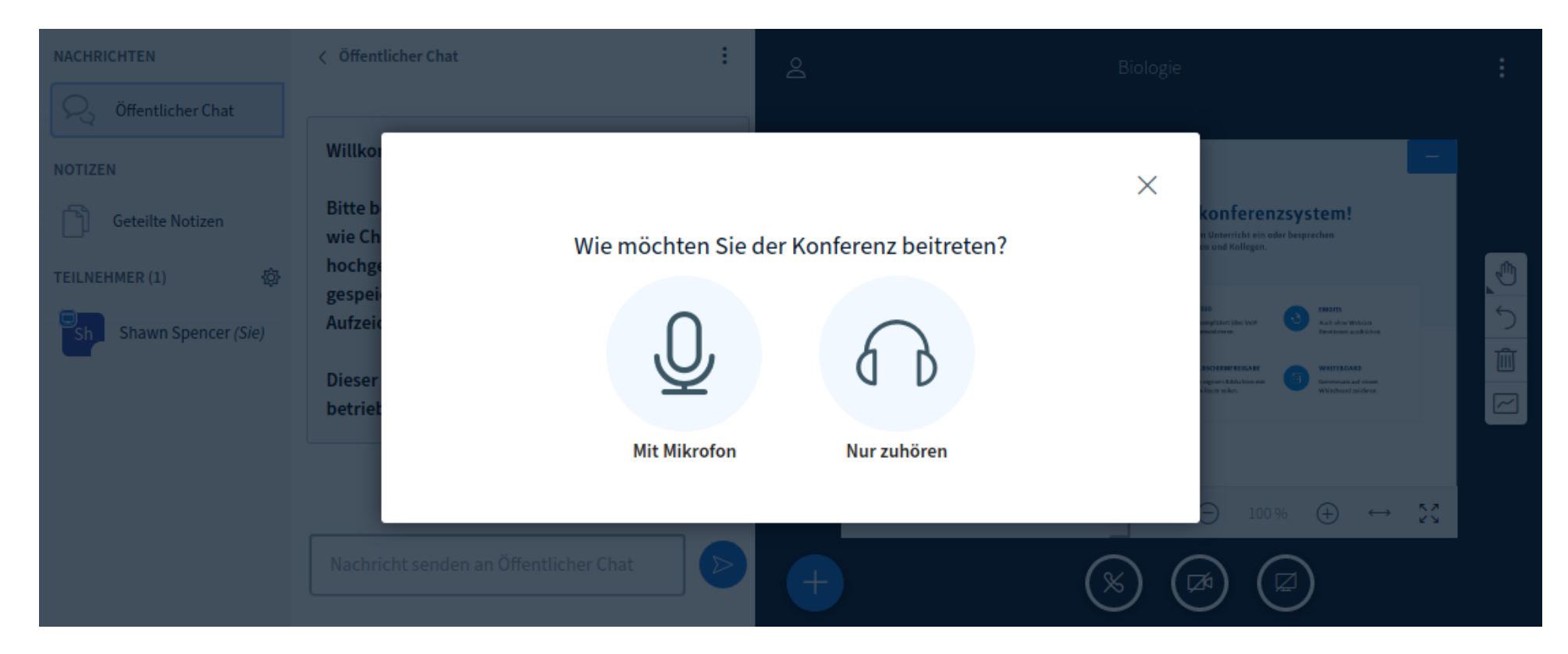

Um mit anderen Teilnehmern zu reden müssen Sie jetzt das Mikrophon auswählen. Wenn Sie dies machen wird Ihr Browser fragen, ob Sie erlauben das Mikrofon auf dieser Webseite zu benutzen. Nachdem Sie diese Frage bestätigt haben können Sie nocheinmal Ihr Mirkofon testen. Wenn Sie dann auf *Ja* oder den grünen Daumen klicken treten Sie der Videokonferenz bei.

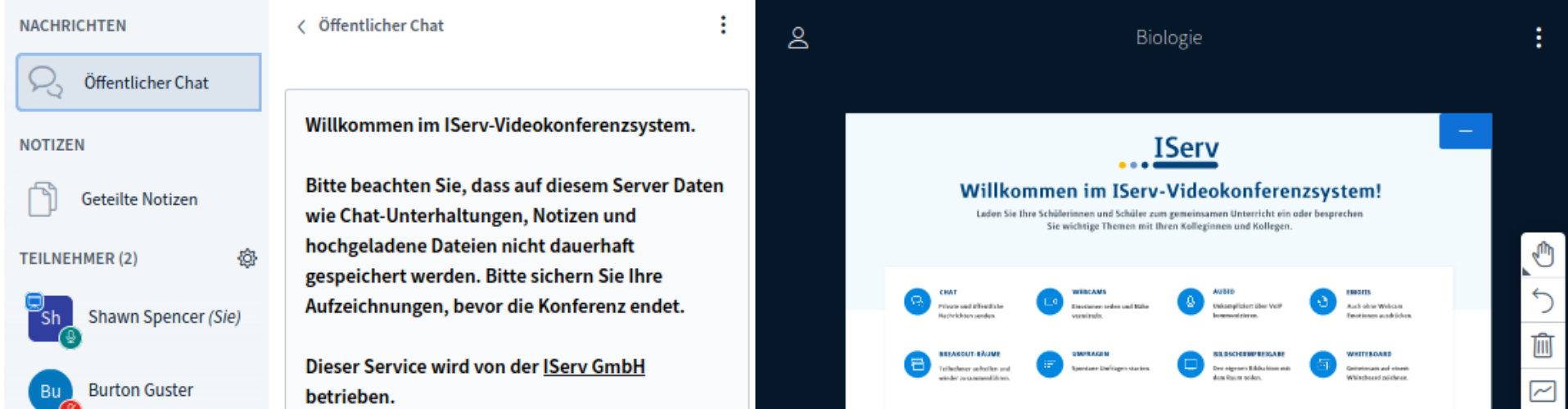

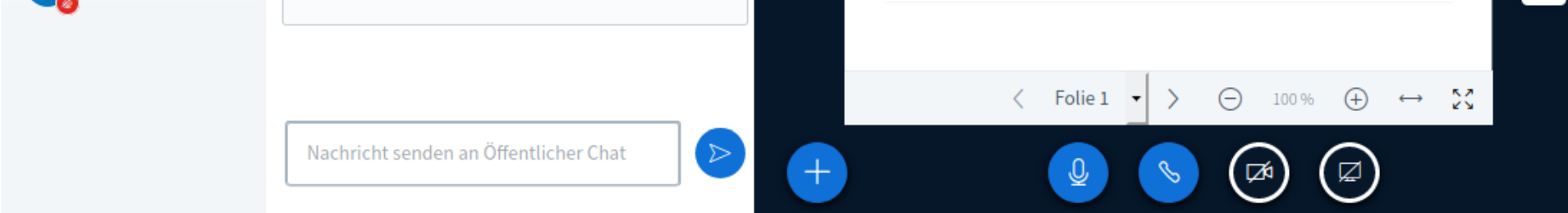

Auf der linken Seite des Bildes sehen Sie eine Liste aller Teilnehmer. Sie können dort außerdem zwischen dem öffentlichen Chat und den geteilten Notizen wechseln.

Mit einem Klick auf Ihren Benutzer können Sie einen Status setzen. Wenn Sie Moderator sind, können Sie Teilnehmer auch stummschalten, wenn Sie auf Ihren Namen klicken und dann auf *Mute user* klicken. Außerdem können Sie den Präsentator an andere Teilnehmer verteilen. Der Präsentator kann Teile seines Bildschirms teilen. Im Laufe dieser Dokumentation wird nochmal genauer auf die Möglichkeiten des Präsentators eingegangen. Sie können den Präsentator anhand des blauen Icons in der linken oberen Ecke in der Liste der Teilnehmer erkennen.

#### Teilnehmerliste

Über einer Liste der Teilnehmer kann einem öffentlichen Chat beigetreten werden, in gemeinsamen Notizen geschrieben werden, mit anderen Teilnehmern privat geschrieben werden oder Untertitel geschrieben werden, falls diese aktiviert sind.

Mit einem Klick auf einen der Teilnehmer öffnet sich ein Menü mit Optionen, die sich nur auf diesen Teilnehmer beziehen.

- $\heartsuit$  Privaten Chat starten
- Zum Präsentator machen
- Zum Moderator befördern
- $\otimes$  Teilnehmer entfernen
	- **Privaten Chat starten**: Startet einen privaten Chat mit dem ausgewählten Teilnehmer.
	- **Zum Präsentator machen**: Macht den ausgewählten Teilnehmer zum Präsentator.
	- **Zum Moderator befördern**: Befördert den ausgewählten Teilnehmer zum Moderator.
	- **Zum Zuschauer zurückstufen**: Entfernt die Moderationsrechte vom ausgewählten Teilnehmer.
	- **Teilnehmer entfernen**: Entfernt den ausgewählten Teilnehmer aus der Videokonferenz.

Als Moderator haben Sie über der Liste der Teilnehmer außerdem ein Zahnrad. Mit einem Klick auf dieses, öffnet sich ein Menü zum Moderieren des Raumes.

- 2. Lösche alle Statusicons
- **Alle Teilnehmer** stummschalten
- Schalte alle Teilnehmer außer den Präsentator stumm
- Teilnehmernamen speichern
- $\triangle$  Zuschauerrechte einschränken
- **H** Breakout-Räume erstellen

CD Untertitel schreiben

- **Lösche alle Statusicons**: Mit einem Klick auf diese Schaltfläche können Sie alle ausgewählten Statusbilder entfernen.
- **Alle Teilnehmer stummschalten**: Mit dieser Schaltfläche können Sie alle Teilnehmer stummschalten. Sie sind von dieser Stummschaltung auch betroffen.
- **Schalte alle Teilnehmer außer den Präsentator stumm**: Schaltet alle Teilnehmer außer dem Präsentator stumm.
- 
- **Teilnehmernamen speichern**: Lädt eine Textdatei mit den Namen aller Teilnehmer herunter.
- **Zuschauerrechte einschränken**: Hier können Sie die Rechte der Zuschauer einstellen.
	- **Webcam freigeben**: Nur Moderatoren können ihre Webcam freischalten.
	- **Nur Moderatoren sehen Webcams**: Nur Moderatoren können Webcams sehen.
	- **Mikrofon freigeben**: Nur Moderatoren können Ihr Mikrofon teilen.
	- **Öffentliche Chatnachrichten senden**: Nur Moderatoren können im öffentlichen Chat schreiben.
	- **Private Chatnachrichten senden**: Nur Moderatoren können im privaten Chat schreiben.
	- **Geteilte Notizen bearbeiten**: Nur Moderatoren können die geteilte Notiz bearbeiten.
- **Andere Teilnehmer in der Teilnehmerliste sehen**: Normale Teilnehmer sehen nur sich selbst und die Moderatoren des Raumes in der Teilnehmerliste
- **Breakout-Räume erstellen**: Mit Breakout-Räumen können Sie kleinere Räume für die kollaborative Arbeit in kleineren Gruppen zu fördern. Sie können eine Anzahl der Räume aussuchen und die Teilnehmer dann in die richtige Räume ziehen.
- **Untertitel schreiben**: In der Spalte in der die Chats sind öffnet sich ein Texteditor. In diesem können Sie schreiben und Teilnehmer, die Untertitel angeschaltet haben, können auf ihrem Bildschirm sehen, was Sie gerade tippen.

### Hauptbereich

Im Hauptbereich werden die Webcams, die geteilt wurden und die der Nutzer sehen darf, angezeigt. Gleichzeitig gibt es ein digitales Whiteboard auf dem verschiedene Präsentationsmethoden benutzt werden können. In diesem Teil geht es um diesen Bereich für normale Zuschauer.

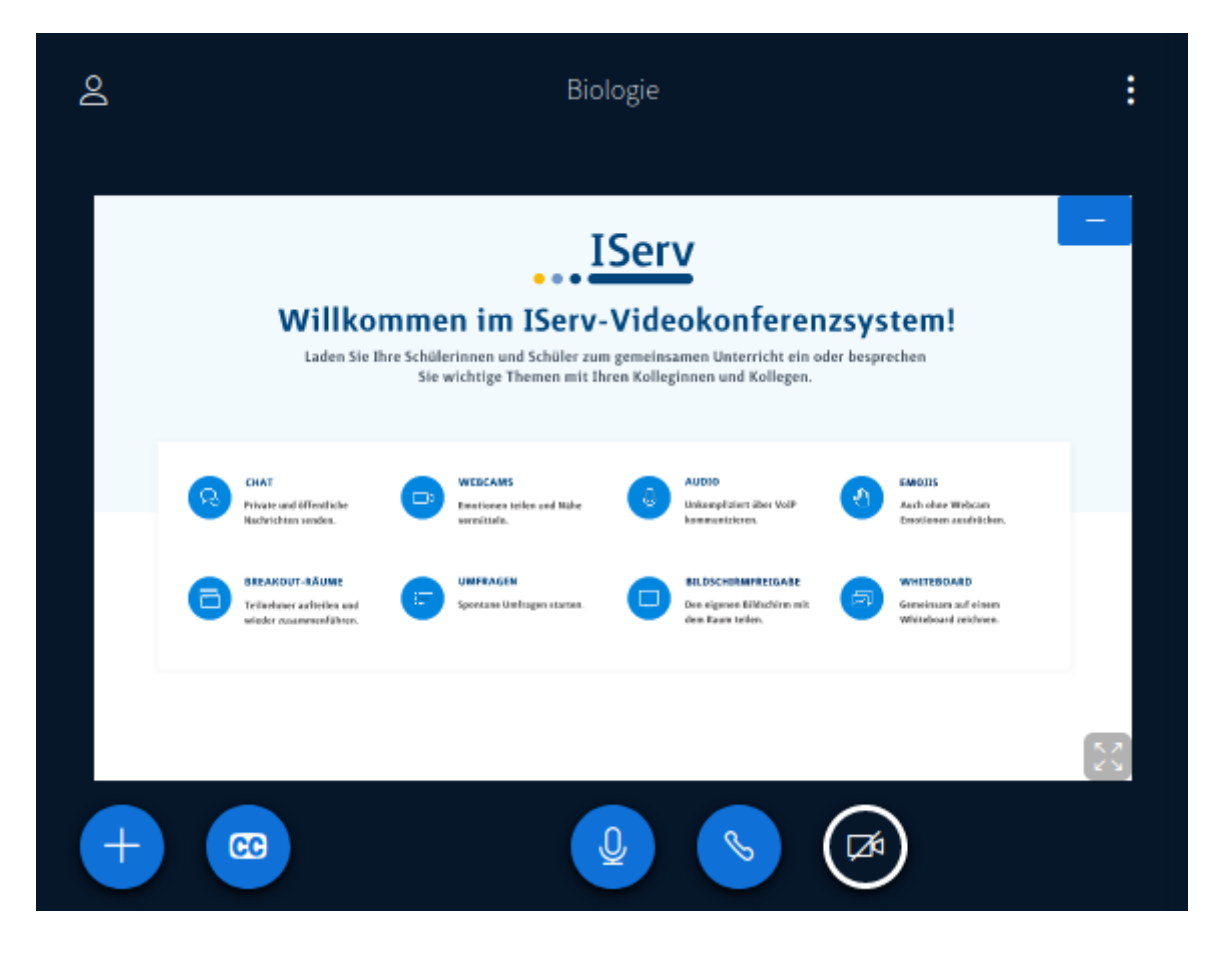

Im oberen Bereich können Sie mit einem Klick auf das Benutzersymbol (Linksoben in der Ecke) die Teilnehmerliste ein- und ausblenden. Oben in der Mitte steht der Name des Raums und Rechtsoben sind 3 Punkte mit einem Klick auf diesen kommen Sie auf eine weiteres Kontextmenü. In diesem können Sie die gesamte Ansicht in Vollbild darstellen, persönliche Einstellungen ändern, Informationen zu der aktuellen Version bekommen, zur Dokumentation weitergeleitet werden, Informationen zu den möglichen Tastaturkürzln erhalten oder sich aus dem Raum ausloggen.

Im unteren Bereich können Sie, falls in dem Raum Untertitel aktiviert sind, mit einem Klick auf das *CC* Einstellungen zu der Anzeige der Untertitel auswählen und diese danach aktivieren. Ein Klick auf das Mikrofonsymbol stellt das Mikrofon entweder stumm oder Schaltet es wieder an. Mit dem Telefonhörer können Sie den Audioteil der Konferenz verlassen und nur noch lesen und zuschauen. Der Klick auf das Kamerasymbol öffnet ein Menü in dem Sie Ihre Webcam teilen können.

Falls der aktuelle Präsentator den Merhbenutzermodus aktiviert hat können Sie auf dem digitalen Whiteboard Inhalte schreiben,

## Präsentator

Der Präsentator ist standardmäßig erstmal die Person die den Raum im IServ erstellt hat. Der Präsentator hat verschiedene Mögklichkeiten Inhalte an die Teilnehmer weiterzugeben. Schaltflächen, die in diesem Teil nicht beschrieben sind, werden im Textabschnitt über diesem beschrieben.

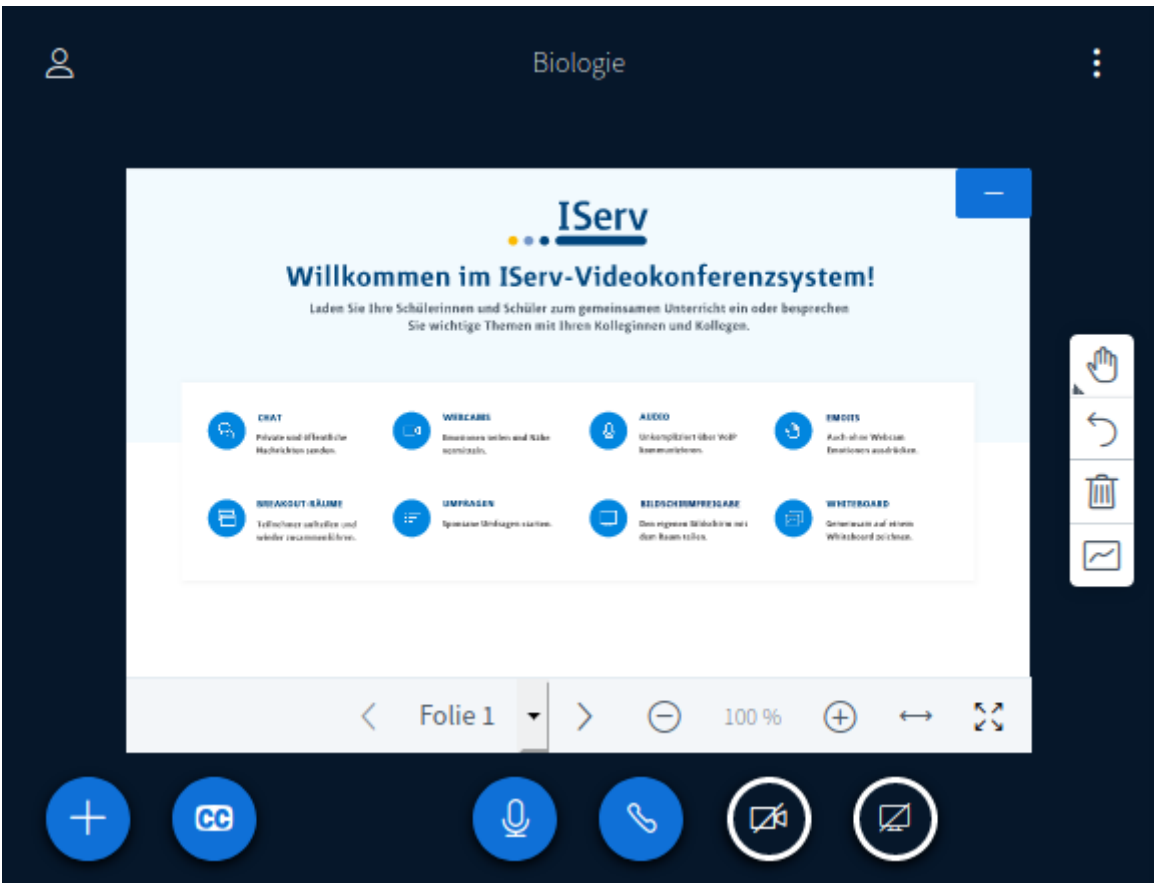

Mit einem Klick auf das Pluszeichen (Linksunten) können Sie 3 verschiedene Inhalte hinzufügen:

- **Umfrage starten**: Sie können bei diesen Umfragen nur Antwortmöglichkeiten auswählen, das heißt Sie müssen die Frage entweder im öffentlichen Chat schreiben oder den Teilnehmern sagen. Falls Sie bei den Antwortmöglichkeiten andere Möglichkeiten brauchen, können Sie mit einem Klick auf *Benutzerdefinierte Umfrage…* die angezeigten Antwortmöglichkeiten selber definieren.
- **Eine Präsentation hochladen**: Hier können Sie eine Präsentation im PDF- oder Office-Format hochladen. Diese werden dann anstelle der Standardpräsentation angezeigt. Nachdem Sie eine Präsentation hochgeladen haben können Sie die aktuelle Seite über die Einstellungen unter der Anzeige einstellen (Auf dem Bild die Leiste in der Folie 1 steht). Die Teilnehmer einer Videokonferenz können sehen nur die Seite, die Sie aktuell präsentieren.
- **Externes Video teilen**: Es ist möglich Videos von verschiedenen Plattformen zu teilen und gemeinsam in der Videokonferenz zu sehen. Die Wiedergabe ist dann fast zeitgleich.

Wenn keine der 3 Möglichkeiten die richtige für Sie ist gibt es noch eine weitere Möglichkeit, außerhalb des einfachen Whiteboards. Als Präsentator können Sie mit einem Klick auf das Bildschirmsymbol (Rechts neben dem Kamerasymbol in der Mitte unten) Teile ihres Bildschirms teilen. Ihr Browser wird Sie dann Fragen welche Inhalte geteilt werden sollen. Dies können komplette Monitore, einzelne Programme oder Tabs im Browser sein.